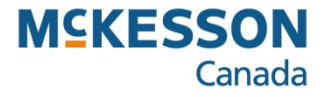

# **Uploading a Netcare Batch**

**. . . . . . . . . . . . . . . . . . . . . . . . . . . . . . . . . . . . . . . . . . . . . . . . . . . . . . . . . . . . . . . . . . . . . . . . . . . . . . . . . . . . . . . . . . . . . . . . . . .** 

**Pharmacy Technology Solutions — June 2015**

- *Alberta pharmacies are required by the Alberta Health and Wellness to upload medication records to Alberta Netcare EHR Portal via the Pharmaceutical Information Network (PIN) repository on a daily basis.*
- *This is done by uploading prescriptions and DUR's in a batch process.*
- *As part of the process, a response file will also be downloaded that contains a list of errors, if any.*
- *It is recommended that this process be completed at the end of day so that all prescriptions are captured.*
- 1. Press or click the **Alberta** button.
- 2. Press or click the **Netcare** button.
- 3. Press or click the **Upload Batch** button.
	- *This automatically launches the RSA SecurID window.*

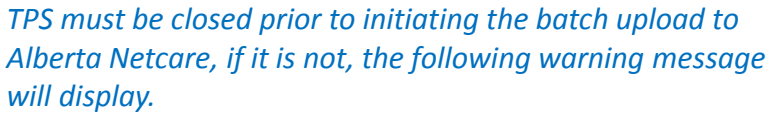

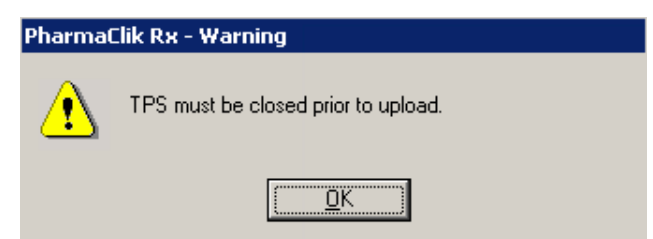

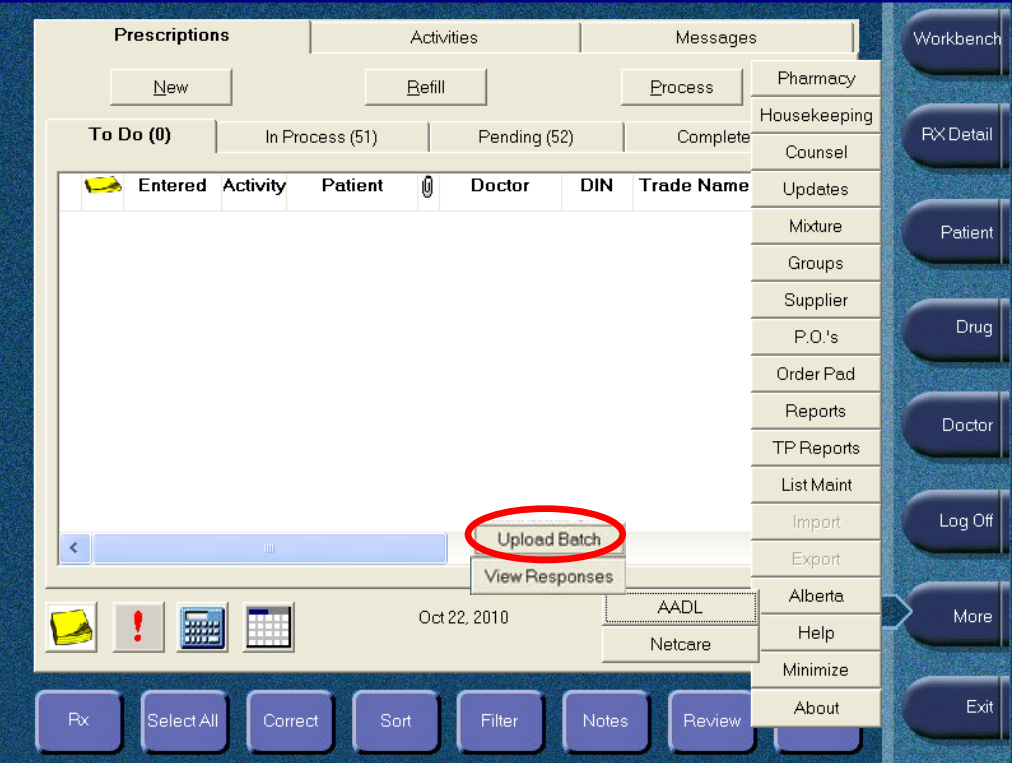

- •*There are two levels of security and authentication to gain access to the Alberta Netcare portal.*
- •*The first security level requires you to successfully enter your login credentials using the username provided by Alberta Netcare and the passcode shown on your fob device (RSA SecurID token).*

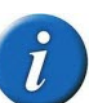

 *The Alberta Netcare portal is protected by RSA SecurID. As an accredited submitter, you are provided with a fob device (SecurID token) that provides you with a passcode*

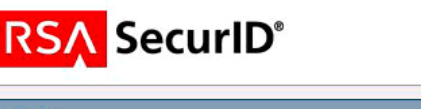

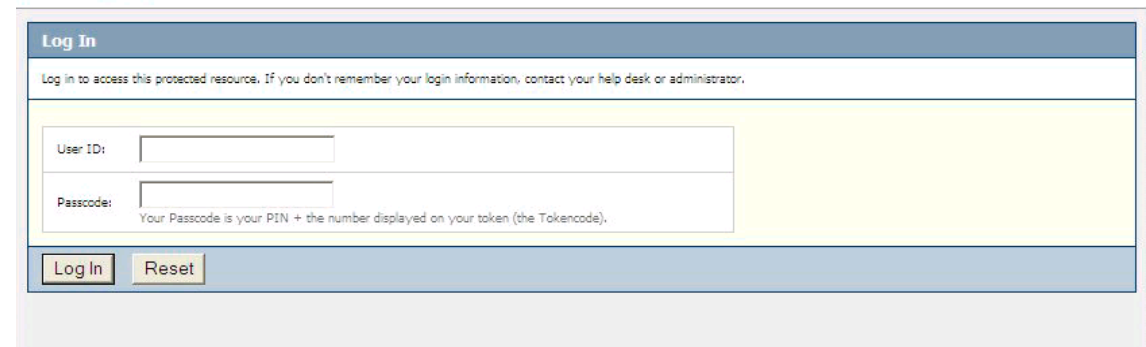

- 4. Type your RSA SecurID **Username.**
	- *This is the username supplied to you by Alberta Netcare*
- 5. Type the **PASSCODE.**
	- *The passcode is a four-digit PIN followed by the six-digit number that you will obtain from the SecurID token. This displays randomly-generated, six-digit number that changes every 60 seconds*
- 6. Press or click the **Send** button.

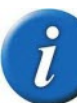

- *- If your login attempt is unsuccessful, do not try again using the same PASSCODE.*
- *- Wait until the FOB device provides a new code. If you forget your user name, call the Alberta Netcare Helpdesk.*

- *This is the second level in the two-level login; you are logging-in to the Alberta Netcare application*
- *Only users with Alberta Netcare batch permissions will be able to login to the File Transfer Utility*

- 7. Type your Alberta Netcare **Login ID.**
	- *Your Login ID is supplied by Alberta Netcare EHR, but is not the same as the one used on the previous page.*
- 8. Type your Alberta Netcare password.
- 9. Press or click the **Login** button.

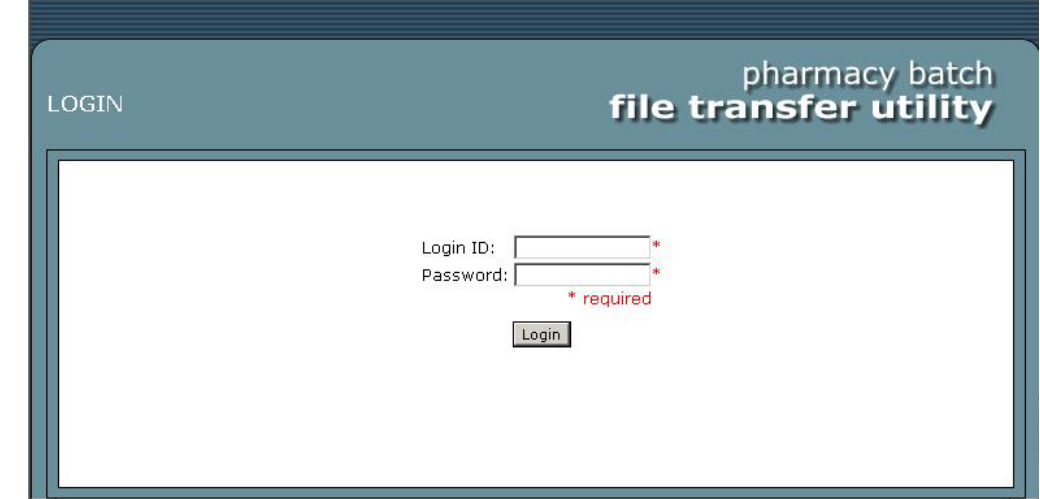

- *The file name and its location are displayed.*
- *The name of each file is similar because it is stored in the same folder on your hard drive—only the date and file number will change (e.g., 20080829-003*).

- 10. Type the path of the **Pharmacy Batch File.**
	- *The file name must be entered exactly as shown on screen.*

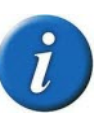

*Alberta Netcare will not accept the file if the file name is not identical to that which is displayed.*

- 11. Press or click the **Send a File to Pharmacy Batch** button.
	- *There will be a brief delay before the next window displays while the file is transmitting to Alberta Netcare EHR.*

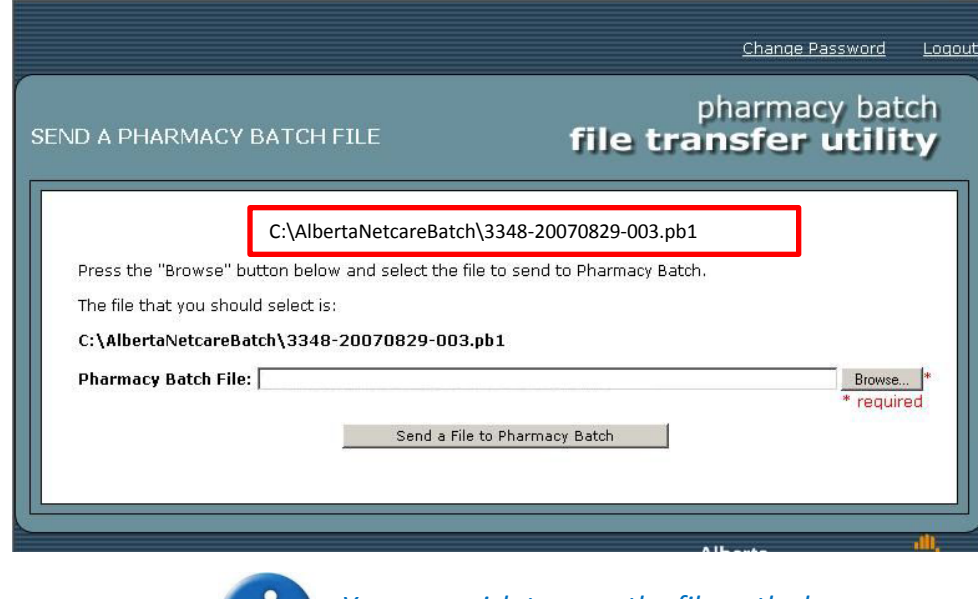

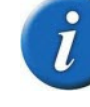

*You may wish to copy the file path shown onscreen and paste it into the Pharmacy Batch File field.*

- *Alberta Netcare requires that all response files are stored, which result from the batch upload process.*
- *This page confirms that the file has been successfully received by Alberta Netcare EHR and initiates a download of the response file.*
- *If there are any response files available from previous uploads, additional file download windows will appear.*

12. Press or click the **Retrieve the current Response file** link *if* the response file does not begin to download within ten seconds.

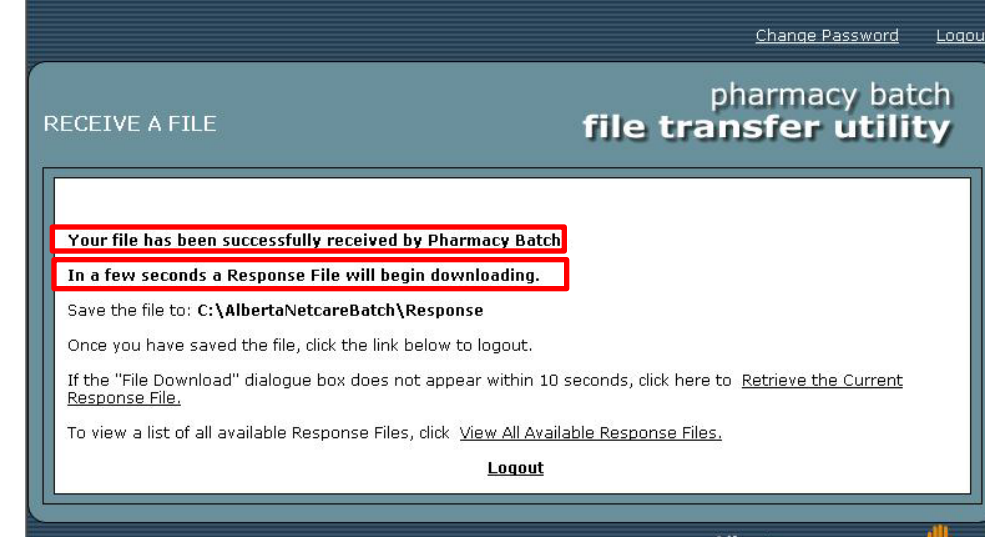

*The file name and its source display so the Response File information can be confirmed.*

- 13**.** Verify the file information.
- 14**.** Press or click the **Save** button.

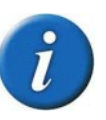

*If the file name does not match your records, press the Cancel function button and contact the Alberta Netcare EHR Helpdesk immediately.*

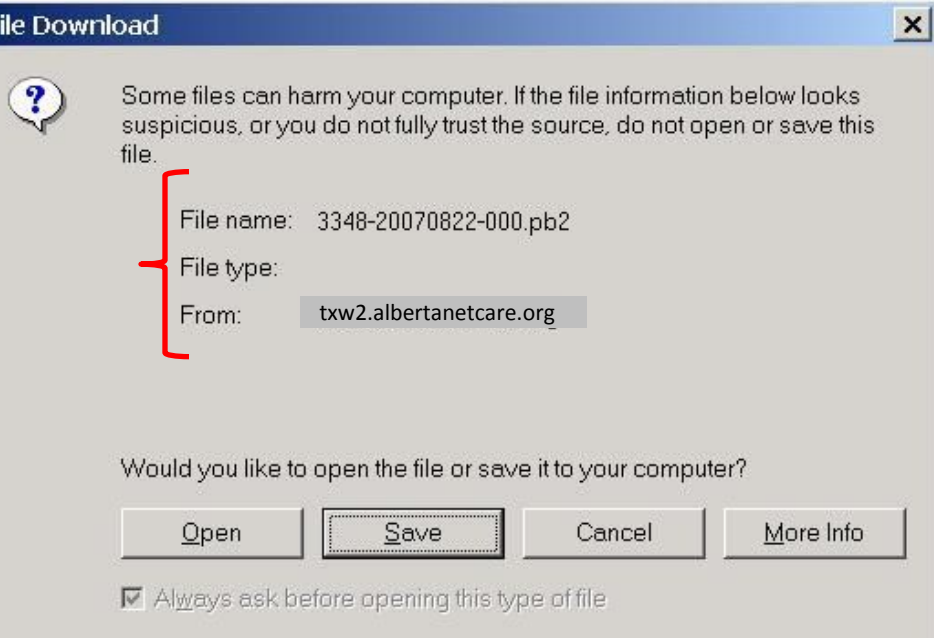

*The window opens to the Alberta Netcare Batch folder so that the Response folder can be selected and saved directly to the file*

- 15. Press or click the **Save** button.
- 16. Press or click the **Close** button.

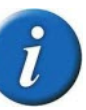

- *Ensure the file location is correct before you save the file.*
- *If the file path is incorrect, PharmaClik Rx will not be able to locate and retrieve the file and you will not be able to review the responses.*

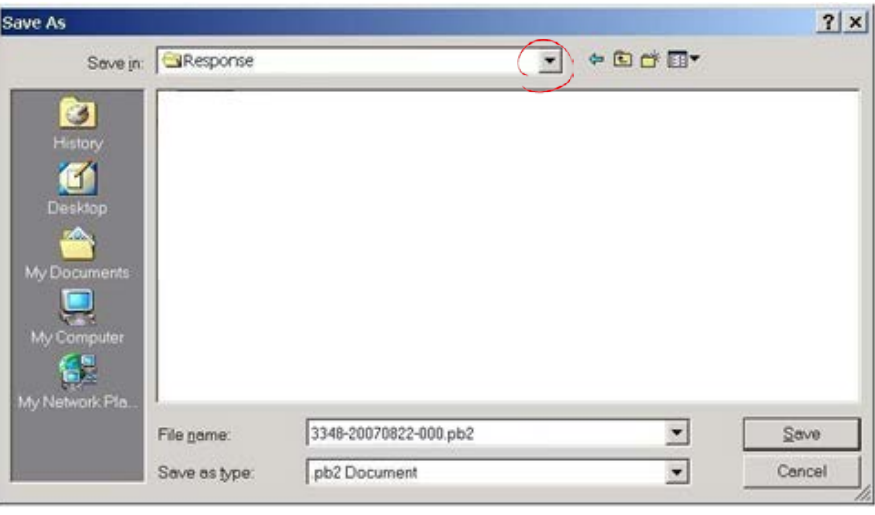

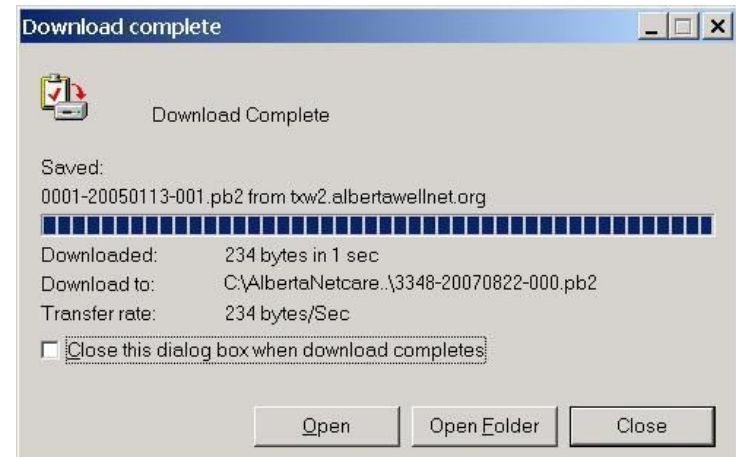

*The File Received window confirms that the file has been successfully downloaded to your server.*

17. Press or click the **Logout** link.

*The final step of the Alberta Netcare batch upload is to confirm that the process was completed successfully.*

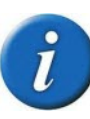

*If you experience any problems during the upload process, or if the file DID NOT SUCCESSFULLY UPLOAD, click the OK button to exit the process.*

- 18. Press or click the **Upload Successful** checkbox.
- 19. Press or click the **OK** button twice to close both windows.

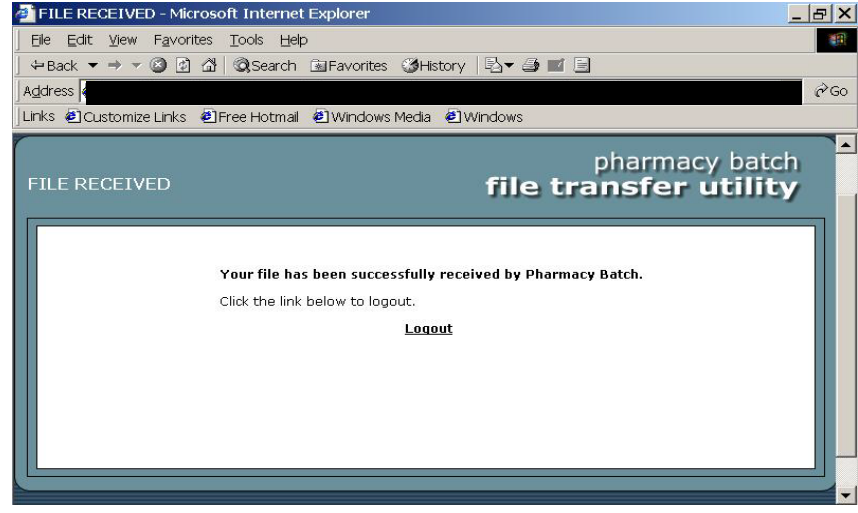

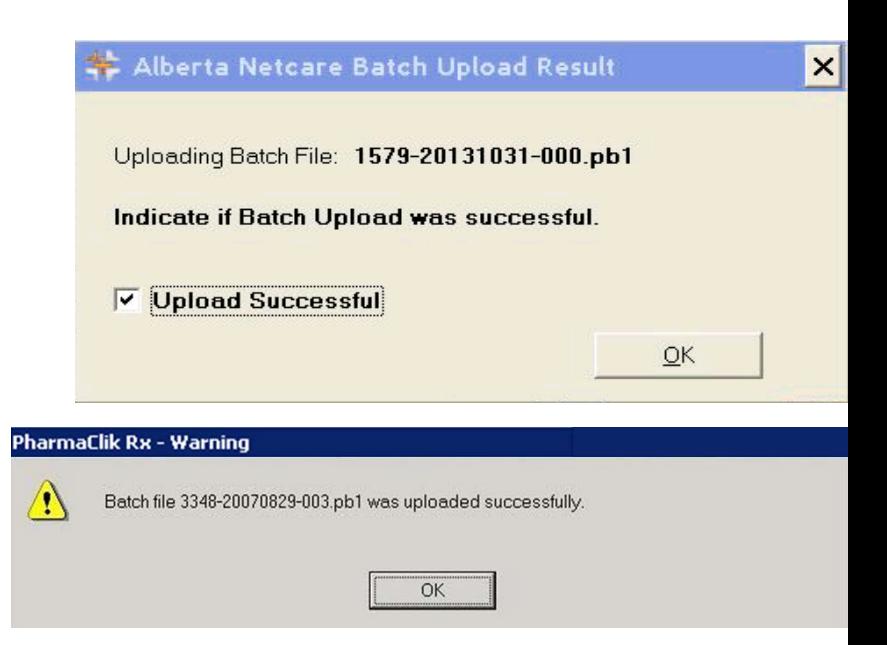